# **CA Nimsoft® Unified Management Portal**

### **DMZ Guide 7.1**

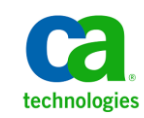

### **Document Revision History**

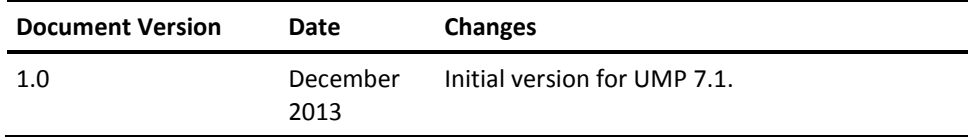

### **Legal Notices**

Copyright © 2013, CA. All rights reserved.

#### **Warranty**

The material contained in this document is provided "as is," and is subject to being changed, without notice, in future editions. Further, to the maximum extent permitted by applicable law, Nimsoft LLC disclaims all warranties, either express or implied, with regard to this manual and any information contained herein, including but not limited to the implied warranties of merchantability and fitness for a particular purpose. Nimsoft LLC shall not be liable for errors or for incidental or consequential damages in connection with the furnishing, use, or performance of this document or of any information contained herein. Should Nimsoft LLC and the user have a separate written agreement with warranty terms covering the material in this document that conflict with these terms, the warranty terms in the separate agreement shall control.

#### **Technology Licenses**

The hardware and/or software described in this document are furnished under a license and may be used or copied only in accordance with the terms of such license.

No part of this manual may be reproduced in any form or by any means (including electronic storage and retrieval or translation into a foreign language) without prior agreement and written consent from Nimsoft LLC as governed by United States and international copyright laws.

#### **Restricted Rights Legend**

If software is for use in the performance of a U.S. Government prime contract or subcontract, Software is delivered and licensed as "Commercial computer software" as defined in DFAR 252.227-7014 (June 1995), or as a "commercial item" as defined in FAR 2.101(a) or as "Restricted computer software" as defined in FAR 52.227-19 (June 1987) or any equivalent agency regulation or contract clause. Use, duplication or disclosure of Software is subject to Nimsoft LLC's standard commercial license terms, and non-DOD Departments and Agencies of the U.S. Government will receive no greater than Restricted Rights as defined in FAR 52.227-19(c)(1-2) (June 1987). U.S. Government users will receive no greater than Limited Rights as defined in FAR 52.227-14 (June 1987) or DFAR 252.227-7015 (b)(2) (November 1995), as applicable in any technical data.

#### **Trademarks**

Nimsoft is a trademark of CA.

Adobe®, Acrobat®, Acrobat Reader®, and Acrobat Exchange® are registered trademarks of Adobe Systems Incorporated.

Intel® and Pentium® are U.S. registered trademarks of Intel Corporation.

Java(TM) is a U.S. trademark of Sun Microsystems, Inc.

Microsoft® and Windows® are U.S. registered trademarks of Microsoft Corporation.

Netscape(TM) is a U.S. trademark of Netscape Communications Corporation.

Oracle® is a U.S. registered trademark of Oracle Corporation, Redwood City, California.

UNIX® is a registered trademark of the Open Group.

ITIL® is a Registered Trade Mark of the Office of Government Commerce in the United Kingdom and other countries.

All other trademarks, trade names, service marks and logos referenced herein belong to their respective companies.

For information on licensed and public domain software, see the *Nimsoft Monitor Third-Party Licenses and Terms of Use* document at[: http://docs.nimsoft.com/prodhelp/en\\_US/Library/index.htm?toc.htm?1981724.html.](http://docs.nimsoft.com/prodhelp/en_US/Library/index.htm?toc.htm?1981724.html)

### **Contact CA**

#### **Contact CA Support**

For your convenience, CA Technologies provides one site where you can access the information that you need for your Home Office, Small Business, and Enterprise CA Technologies products. At [http://ca.com/support,](http://www.ca.com/support) you can access the following resources:

- Online and telephone contact information for technical assistance and customer services
- Information about user communities and forums
- Product and documentation downloads
- CA Support policies and guidelines
- Other helpful resources appropriate for your product

#### **Providing Feedback About Product Documentation**

Send comments or questions about CA Technologies Nimsoft product documentation to [nimsoft.techpubs@ca.com.](mailto:nimsoft.techpubs@ca.com)

To provide feedback about general CA Technologies product documentation, complete our short customer survey which is available on the CA Support website at [http://ca.com/docs.](http://www.ca.com/docs)

## **Contents**

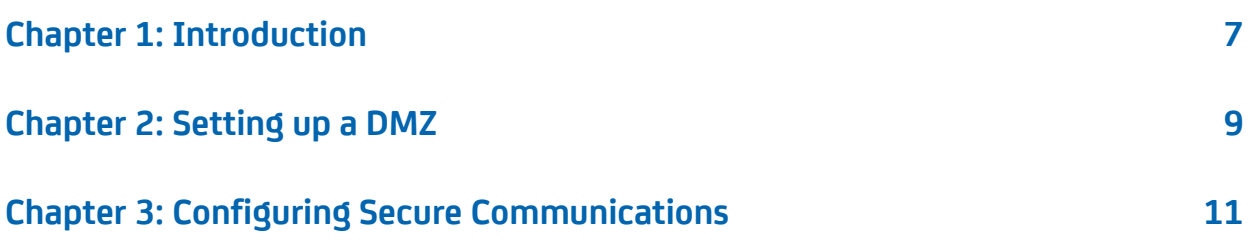

# <span id="page-6-0"></span>**Chapter 1: Introduction**

Using a demilitarized zone (DMZ) is the recommended way to set up the Unified Management Portal (UMP) in a firewalled environment. You can install and configure the Apache Web Server as a light-weight proxy server and enable SSL on the Apache server.

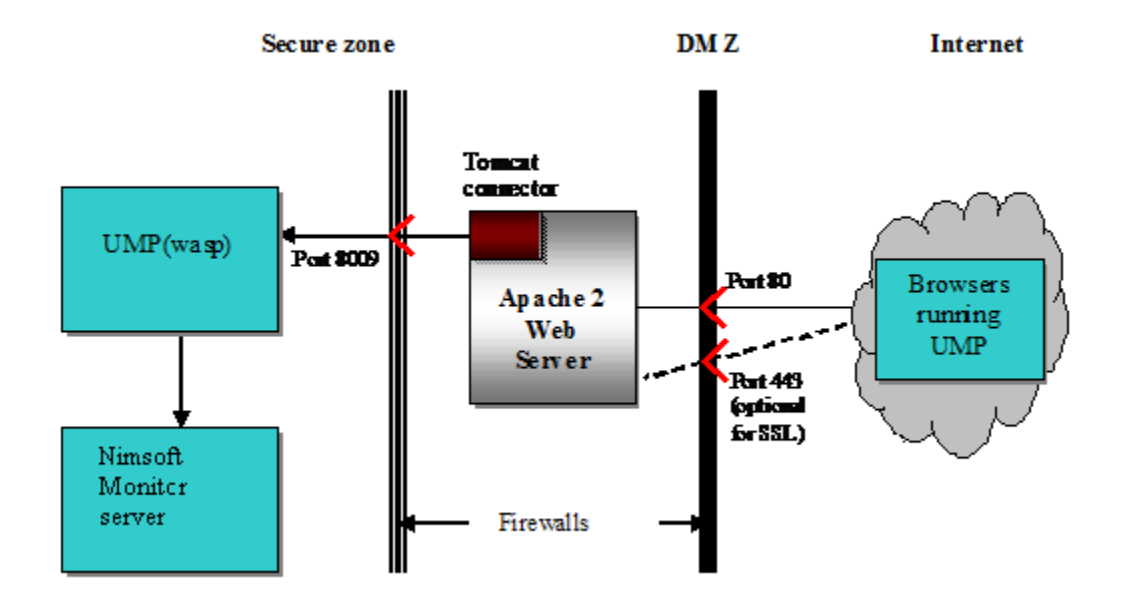

The following graphic shows a UMP implementation with a DMZ.

For additional information on using CA Nimsoft products with a DMZ, see the section on installing in a firewalled environment in the *Nimsoft Monitor Server Installation Guide*.

# <span id="page-8-0"></span>**Chapter 2: Setting up a DMZ**

This section describes how to set up a DMZ for use with UMP.

#### **Follow these steps:**

1. If you have not already installed [Apache](http://httpd.apache.org/) and the [Apache Tomcat connector,](http://tomcat.apache.org/) download and install them on the server in the DMZ.

If you have already installed Apache and the Apache Tomcat connector, continue to the next step.

- 2. Open the Apache configuration file, httpd.conf, for editing.
- 3. Uncomment the following line:

LoadModule proxy\_module modules/mod\_proxy.so

4. Uncomment the following line:

LoadModule proxy\_ajp\_module modules/mod\_proxy\_ajp.so

5. Locate the following line:

#ServerName www.example.com

6. Remove the pound or hash sign (#) and change the line to the following:

ServerName <your\_server\_name>.<domain>.com

7. Add the following lines to the end of the httpd.conf file before the line ProxyRequests Off:

```
ProxyPass / ajp://<ump server>:8009/
ProxyPass /c/portal ajp://<ump server>:8009/c/portal
ProxyPass /web/guest ajp://<ump server>:8009/web/guest
```

```
Example
ProxyRequests Off
```
 $<$ Proxy  $*$ >

Order deny,allow Allow from all

</Proxy>

ProxyPass / ajp://<ump server>:8009/ ProxyPass /c/portal ajp://<ump server>:8009/c/portal ProxyPass /web/guest ajp://<ump server>:8009/web/guest ProxyRequests Off

8. Open port 8009 on the inside firewall and port 80 on the outside firewall. If you are using SSL, also open port 443 (or an alternative port) on the inside firewall.

The DMZ is now set up for use with UMP.

## <span id="page-10-0"></span>**Chapter 3: Configuring Secure Communications**

To access UMP via HTTPS, you must configure SSL support on the Apache server.

**Note**: Using secure communication adds overhead to the communication between Apache and UMP.

#### **Follow these steps:**

- 1. Open the httpd.conf file for editing:
	- Uncomment the following line:

LoadModule ssl\_module modules/mod\_ssl.so.

■ Uncomment the following line:

Include conf/extra/httpd-ssl.conf.

- 2. Open the file conf/extra/http-ssl.conf:
	- Change the Listen port number as required. If using 443, make sure there are no other applications using it, particularly IIS.
	- Change the SSLSessionCache path to point to the correct location.
	- Change <VirtualHost> to point to the port number specified above.
	- Change the DocumentRoot path to point to the correct location.
	- Change ServerName to the correct value, including port number.
	- Change the ServerAdmin email address as required.
	- Change the ErrorLog path to point to the correct location.
	- Change the TransferLog path to point to the correct location.
	- Change the SSLCertificateFile path to point to the PEM encoded certificate. (If you do not have a certificate, follow the instructions in step 3 to generate a self-signed certificate.)
	- Change the SSLCertificateKeyFile path to point to the private key if it is not already combined with the certificate. (If you do not have a certificate, follow the instructions in step 3 to generate a self-signed certificate.)
	- Change CustomLog to point to the correct location.
- 3. If you do not have a certificate, use the following steps to generate a self-signed certificate:
	- a. Open a Windows Command prompt and change directories to C:\Program Files\Apache\conf.

b. Run the following command to generate a private key:

..\bin\openssl genrsa -des3 -out server.key 1024

c. Run the following command to generate a CSR (Certificate Signing Request):

..\bin\openssl req -config ..\conf\openssl.cnf -new -key server.key -out server.csr

d. Run the following commands, depending on your OS, to remove the passphrase from the key :

Linux/UNIX: cp server.key server.key.org

Windows: copy server.key server.key.org

followed by

..\bin\openssl rsa -in server.key.org -out server.key

e. Run the following command to generate a self-signed certificate:

..\bin\openssl x509 -req -days 365 -in server.csr -signkey server.key -out server.crt

- f. Update SSLCertificateFile and SSLCertificateKeyFile in http-ssl.conf file to point to the newly generated certificate and private key files.
- 4. Restart the Apache web server.

The Apache server is now configured for SSL support.